大きな表を縦横無尽に編集しよう

エクセルは 表計算ソフト でシートの大きさは巨大 シ一トの大きさは 1,048,576行 × 16,384(XFD)列 ・・・ Vista、7 の場合

65,536行×256(IV)列

・・・ XP の場合

シートが大きければ不便もある 印刷のとき 画面では一部しか見えない 最終行、最終列に合計式を入れたりと端のセルを操作することが多い

# Ctrl + 矢印 キー

- ・ 行、列に何も入力していない部分
- ・ セルに入力があるとそのセルで止まる

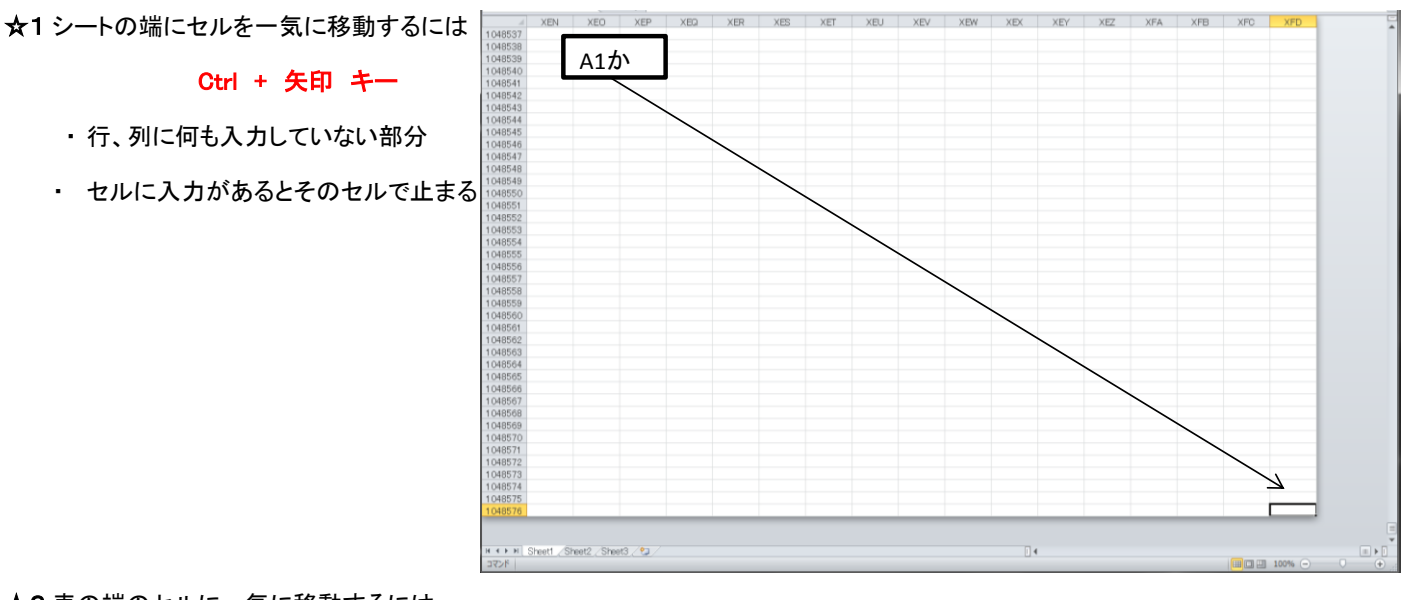

☆2 表の端のセルに一気に移動するには 添付の データー1 で練習してください

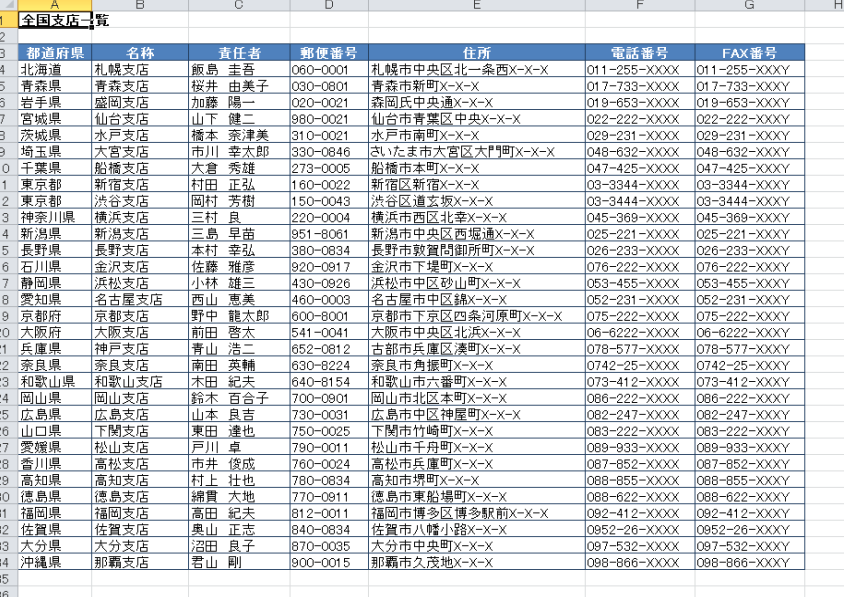

・表のどれかのセルを選び、Ctrl + 矢印 キー を使う

- ス・コール・・・・・・。こ、ここ、こ、。<br>- 又は選んだセルの移動したいセル方向の枠をダブルクリック

いずれも、空白セルの前で止まる

#### ☆3 常に表の見出しを表示するには 表示タブのリボンのウインドウGrにある ウインドウ枠の固定 をクリック

☆4 画面を分割し離れたセルを同時表示 表示タブのリボンのウインドウGrにある 分割 をクリック 4分割表示になるがドラッグできるし、必要のない場合は分割線をダブルクリックすれば消える ただし、2分割にはできるが斜め下の2つは選べない

☆5 明細データー(集計表)を折りたたんだり、伸縮するには

データータブのリボンの アウトラインGrにある グループ化の下の▼をクリックし アウトラインの自動作成 をクリック

自動作成を解除するには グループ解除の下の▼をクリックし クリア をクリック

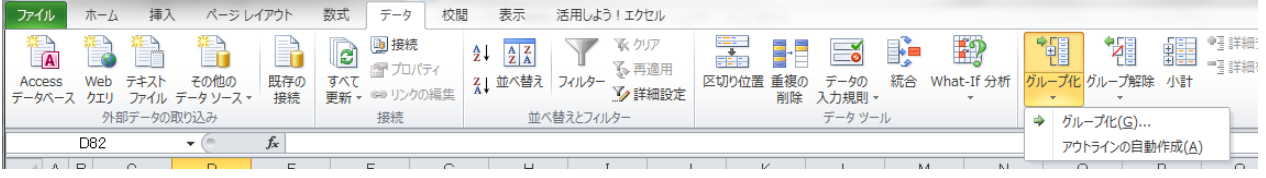

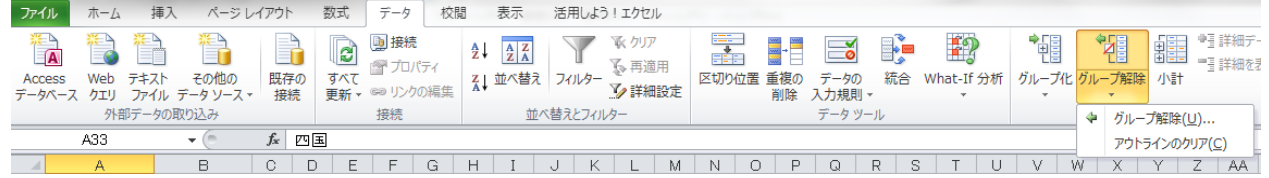

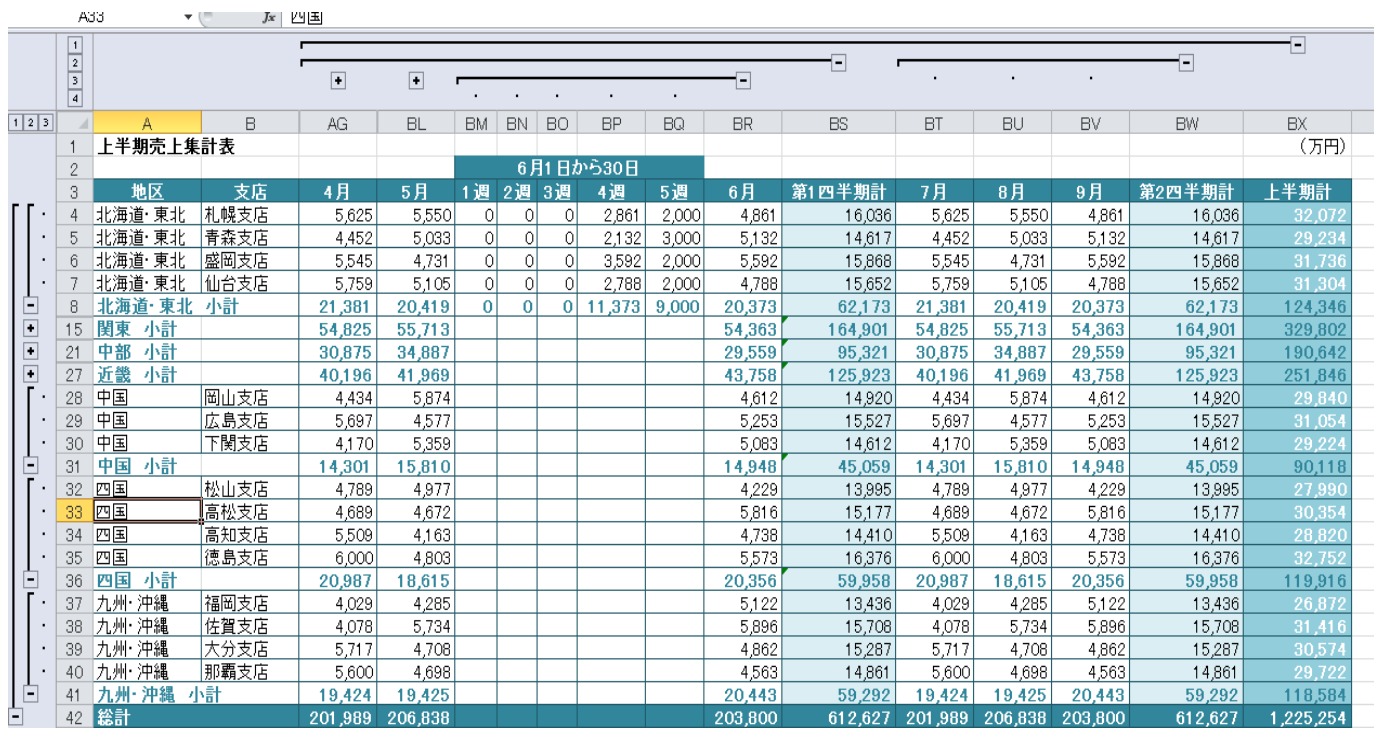

## 添付の データー3 で練習

#### ☆6 画面外のセルのデーターを 「監視画面」 で確認をする場合 ここでは総計の上半期計をモニターするには該当セルをクリックし

## 数式タブのリボンのワークシート分析Grにある ウオッチウインドウ をクリック

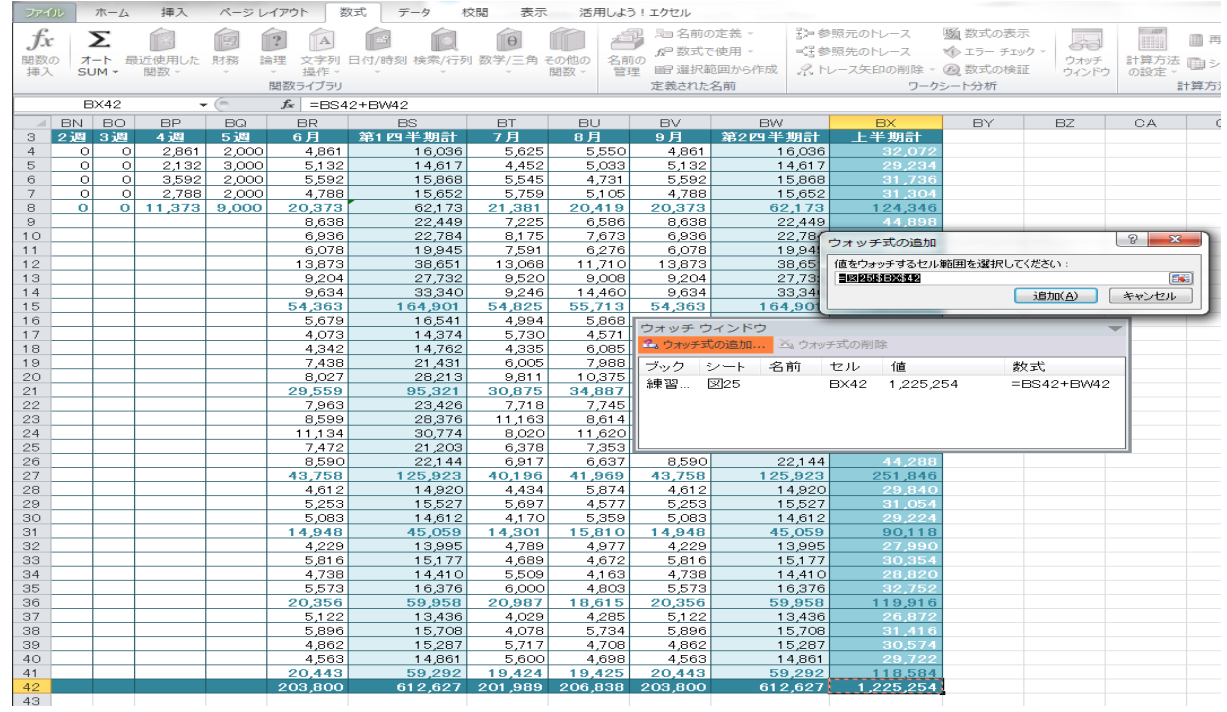

## Shift + Ctrl + 矢印

ただし、空白セルがあるとそのセルの前で止まるので注意が必要

## ☆8 折りたたんだ表のコピー(明細データーはいらない時)

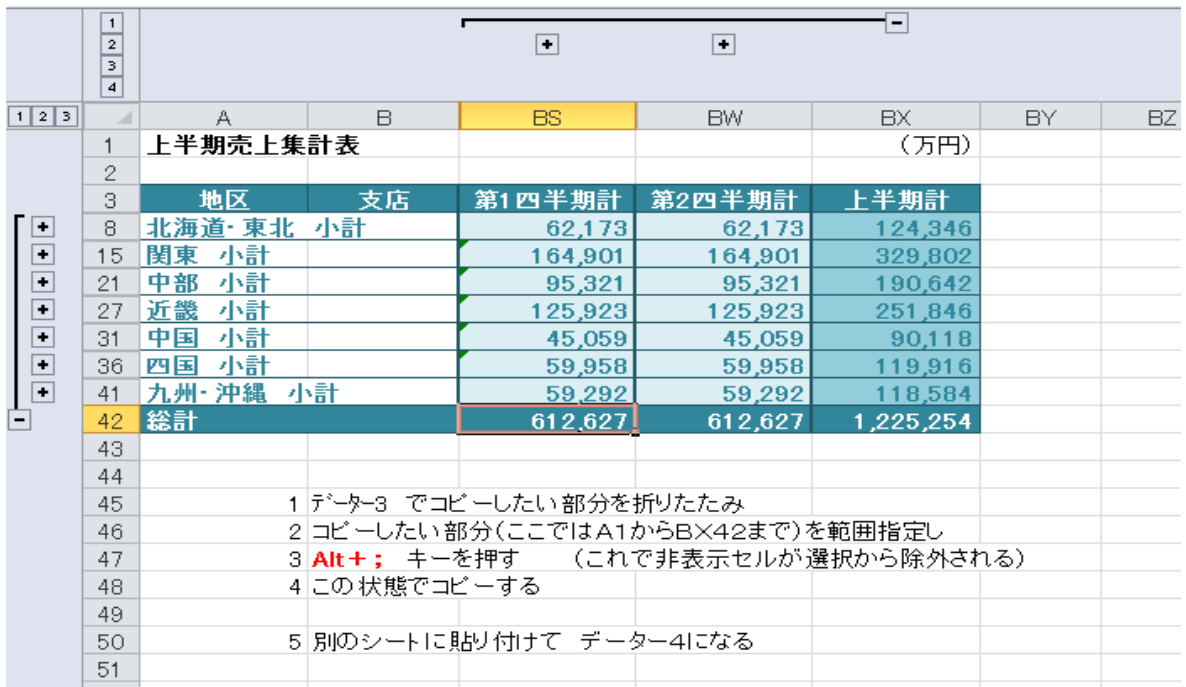

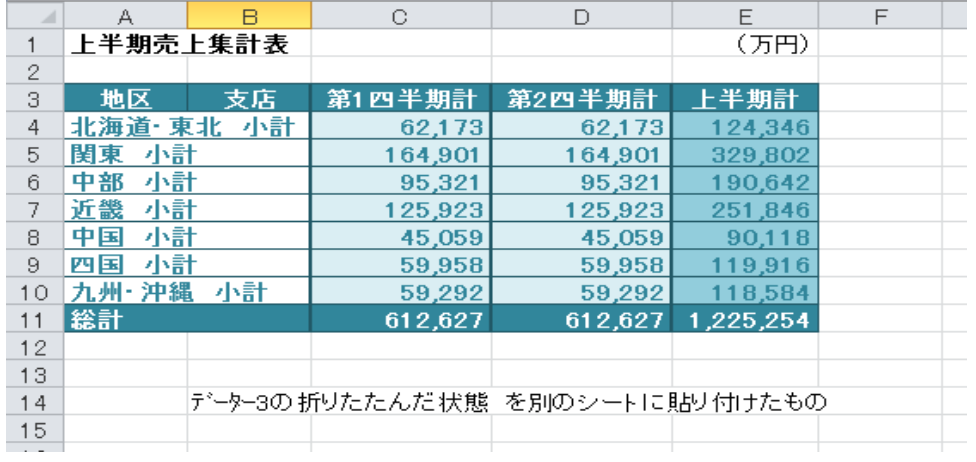

以上で終わりです